The following is a guide on how to apply for the VSAT Licence for Corporate Communications. We encourage you to make your application online [here](https://tls.ida.gov.sg/tls/TlsLicenceSelectionAction.do?dispatch=viewLicenceSelection#RDL) as this will enable us to process your application in a shorter period. *Please contact Mr Badrul Hisham at 6211 1938 or Mr Woon Teck Hua at 6211 1856* if you face any difficulties during your online application process.

The VSAT Licence for Corporate Communications is required for any self provisioning of VSAT (Very Small Aperture Terminal) networks and links for own use. A satellite communications station licence is also required for the physical operations of the VSAT.

**To apply for VSAT Licence for Corporate Communications:** 

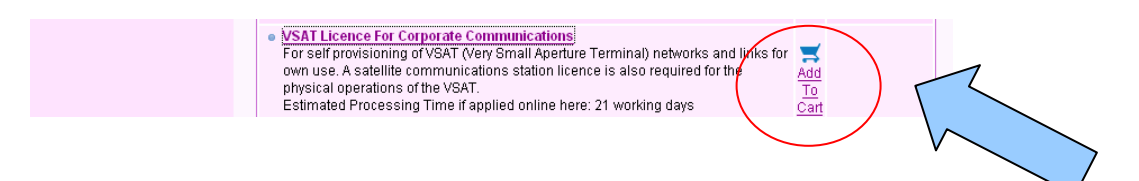

After adding the licence to **"My Online Cart"**, click on **"Proceed"** to continue with the licence application.

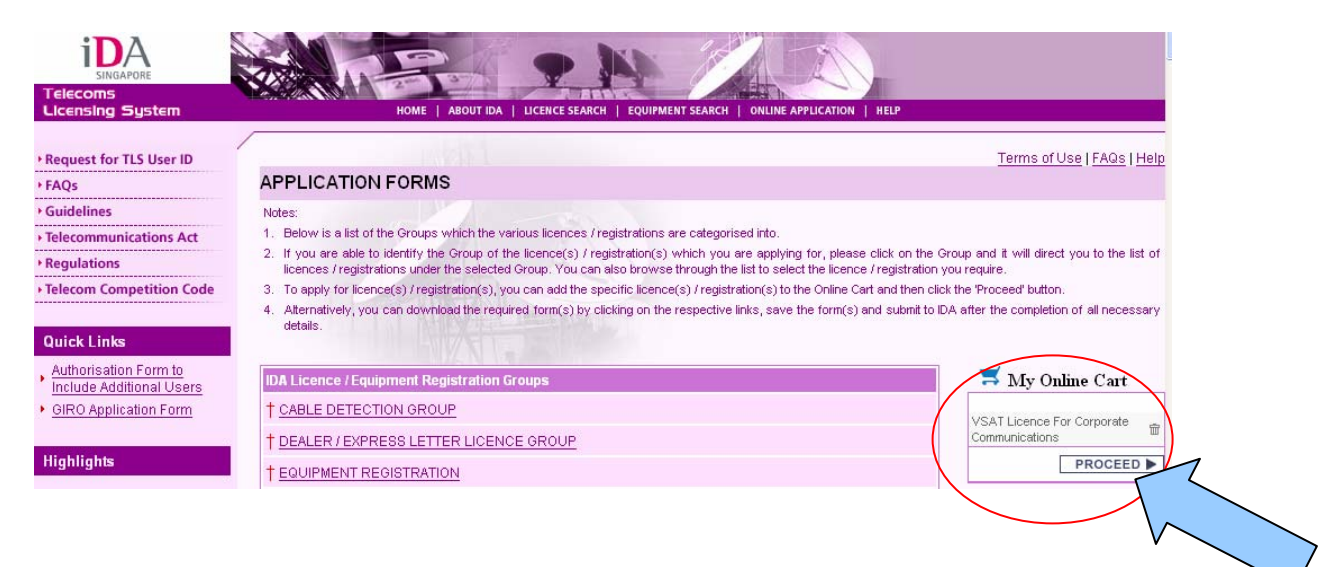

For applicants who are representing ACRA-registered companies, it is compulsory to fill in the ACRA Registration Number of the company. For applicants who are applying as an individual or representing a non ACRAregistered organisation, please skipped section iii of the form. Click "proceed" to continue with the registration process.

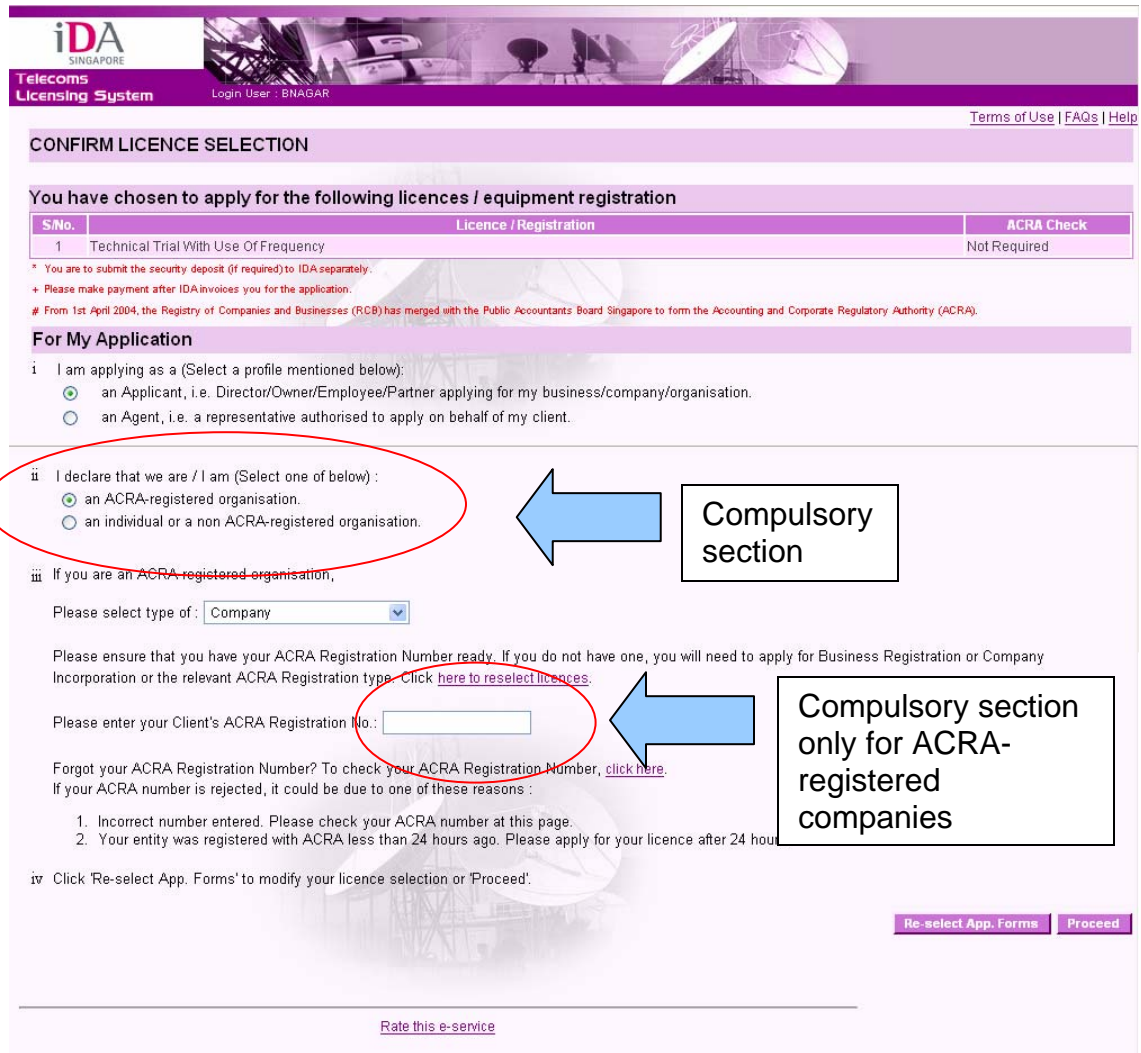

For applicants who have no previous submitted application with IDA, please click on **"General Information – Client Details"** to update the **"Client Information".**

For applicants who have previously submitted application with IDA or have updated the **"Client Details"**, please proceed to fill in the application for the **"VSAT Licence for Corporate Communications".** 

Applicants can also check out the status of their application under the **"Appln status"** column. If the applicant missed out or not completed any pages of the form, the application status will show **"Pending"**. If the applicant has completed all the details in the application form, the application status will change to **"Complete".** 

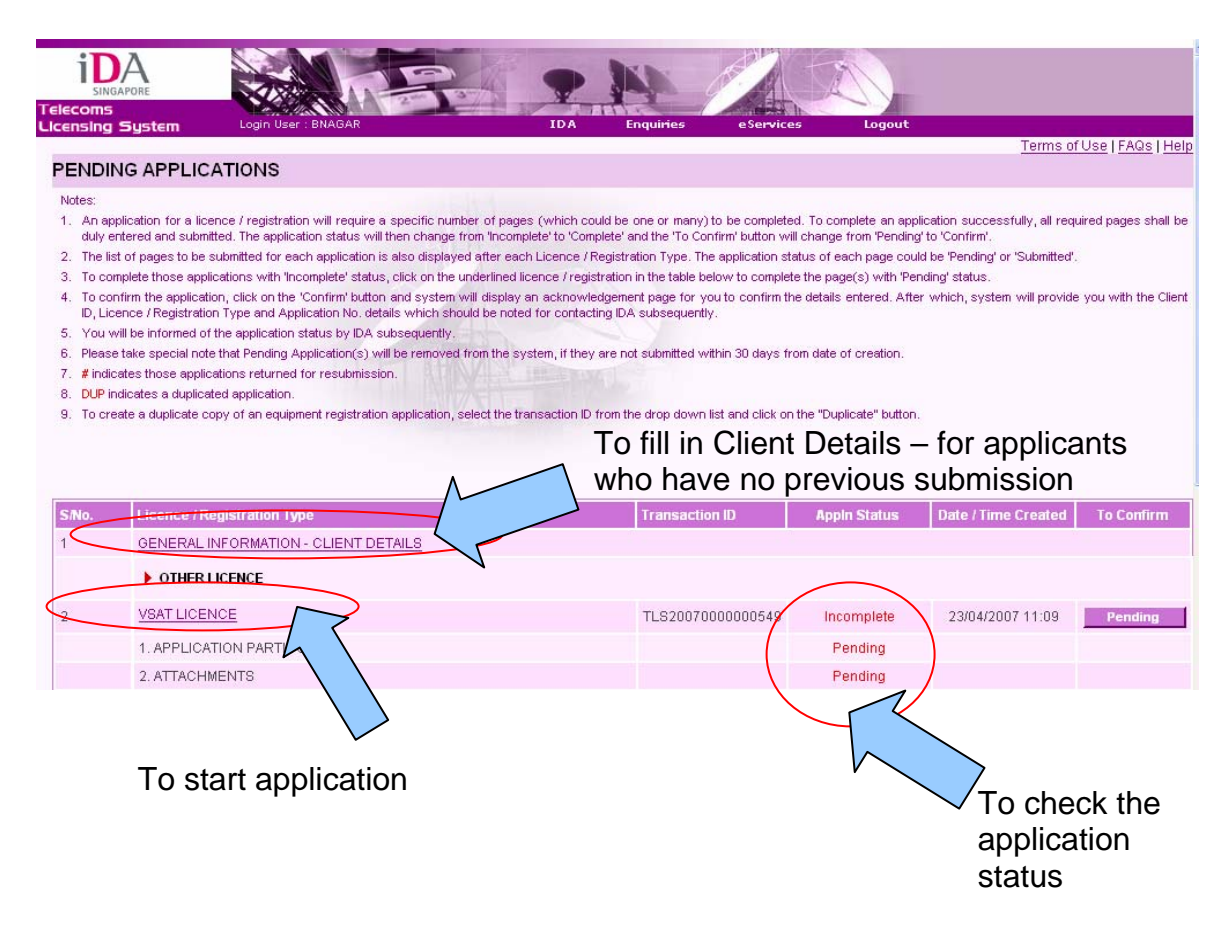

In total, there are 2 pages to the online application form for the "**VSAT Licence for Corporate Communications"** Licence that the applicant has to complete.

## Page 1: Application Details

For **"Correspondence Details"** section, the applicant will have to fill in the preferred contact person and mailing address for all correspondences concerning the licence.

For **"Billing Details"** section, the applicant will have to fill in the preferred contact person and mailing address for all correspondences concerning billing matters (such as the licence fees).

For **"Location Details"** section, the applicant will have to fill in the main operational address that the company is located for IDA reference.

For **"Other Details"** section, the **"Public Contact Number"**, **"Remarks"**, and **"Proposed Use of System"** are non-compulsory but helpful information to IDA in our application processing. "Public Contact Number" is the phone number of the company that IDA publishes on the TLS website to facilitate the public who wishes to contact the companies licensed by IDA.

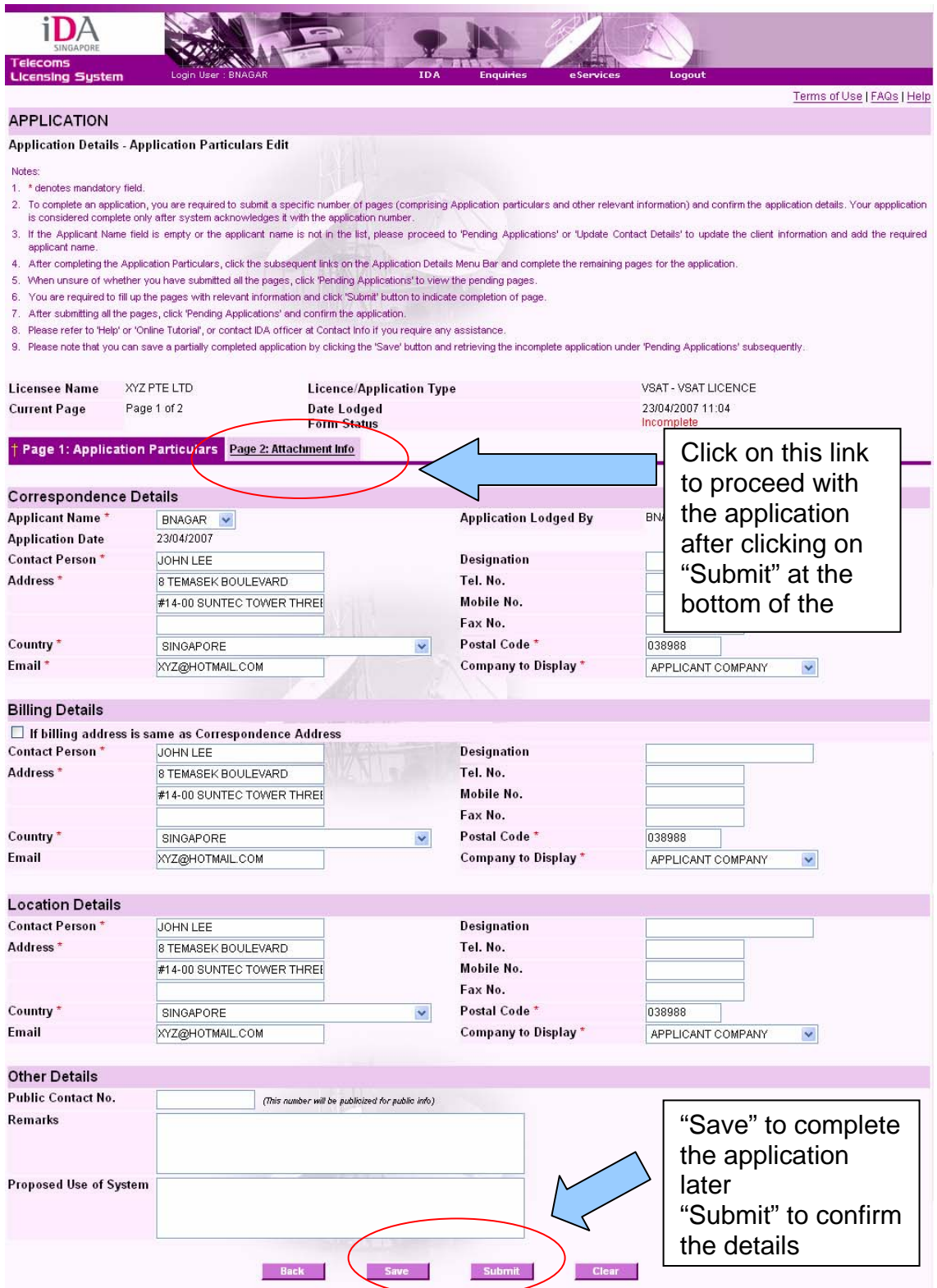

If you wish to complete the page on **"Application Particulars"** later, please click "**Save"** so that you will not lose any changes that you have made to the application form.

If you have finished filling in the **"Application Particulars"**, please click **"Submit"** to confirm the details that you have finished filling in. To continue to the next page, click on the page number.

## Page 2: Attachment Info

Please also attach a copy of supporting documents on your company particulars and technical details of your system and network configuration. It is compulsory to upload the supporting documents on your company particulars.

The uploaded files must be less than 2MB.

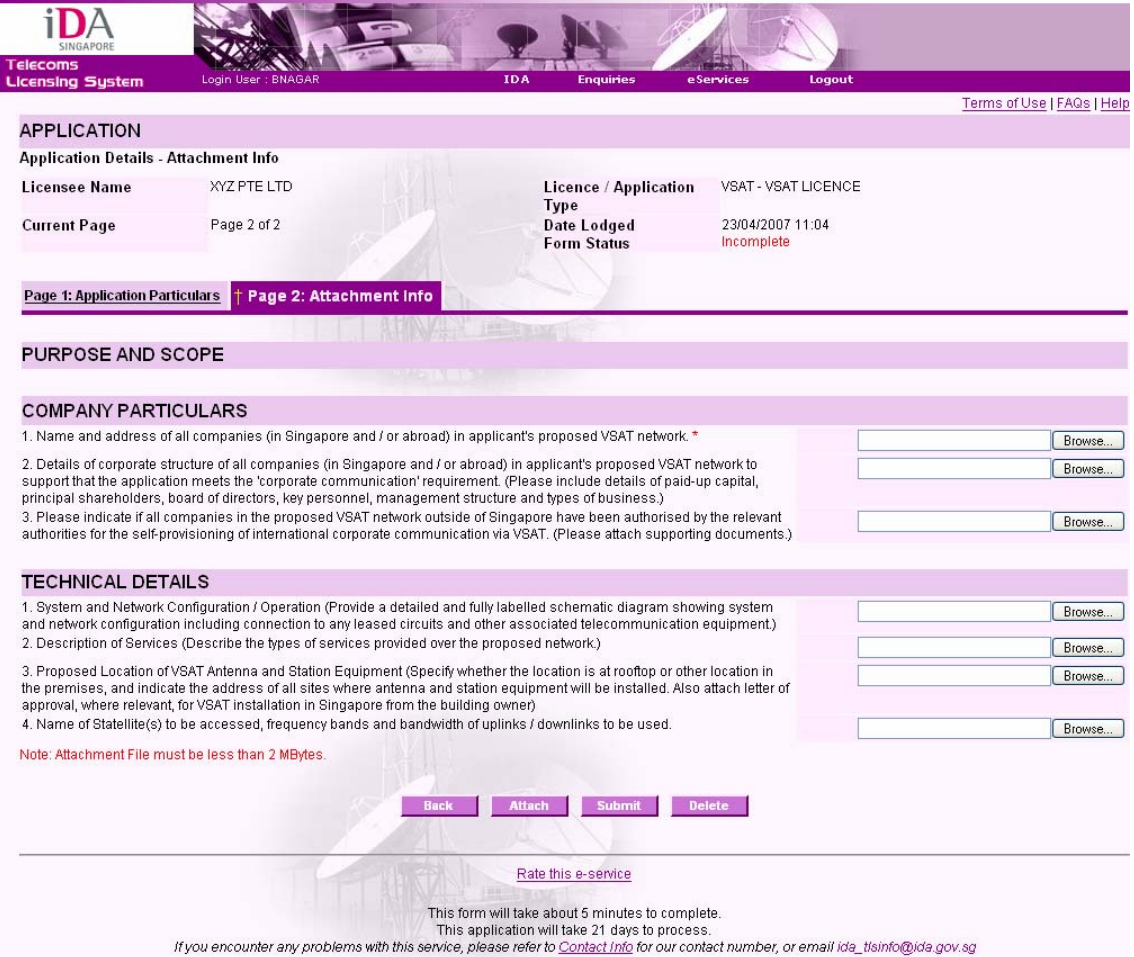

When all the pages are completed, the following page will appear.

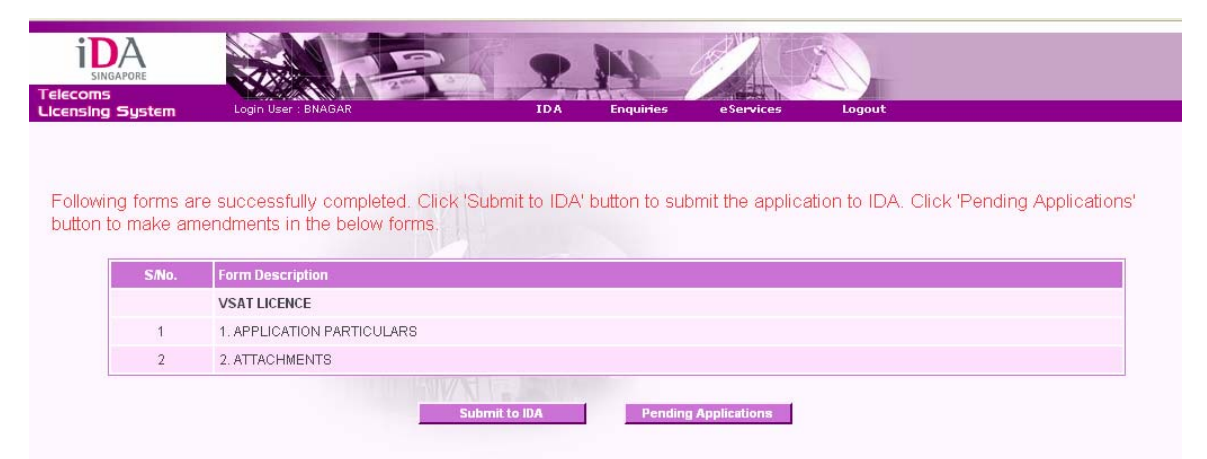

If you have completed the application form, click **"Submit to IDA"**. If you wish to make amendments to the application form, please click **"Pending Applications"**.

After you have clicked "**Submit to IDA**", an acknowledgement form will appear where you have to confirm your application details.

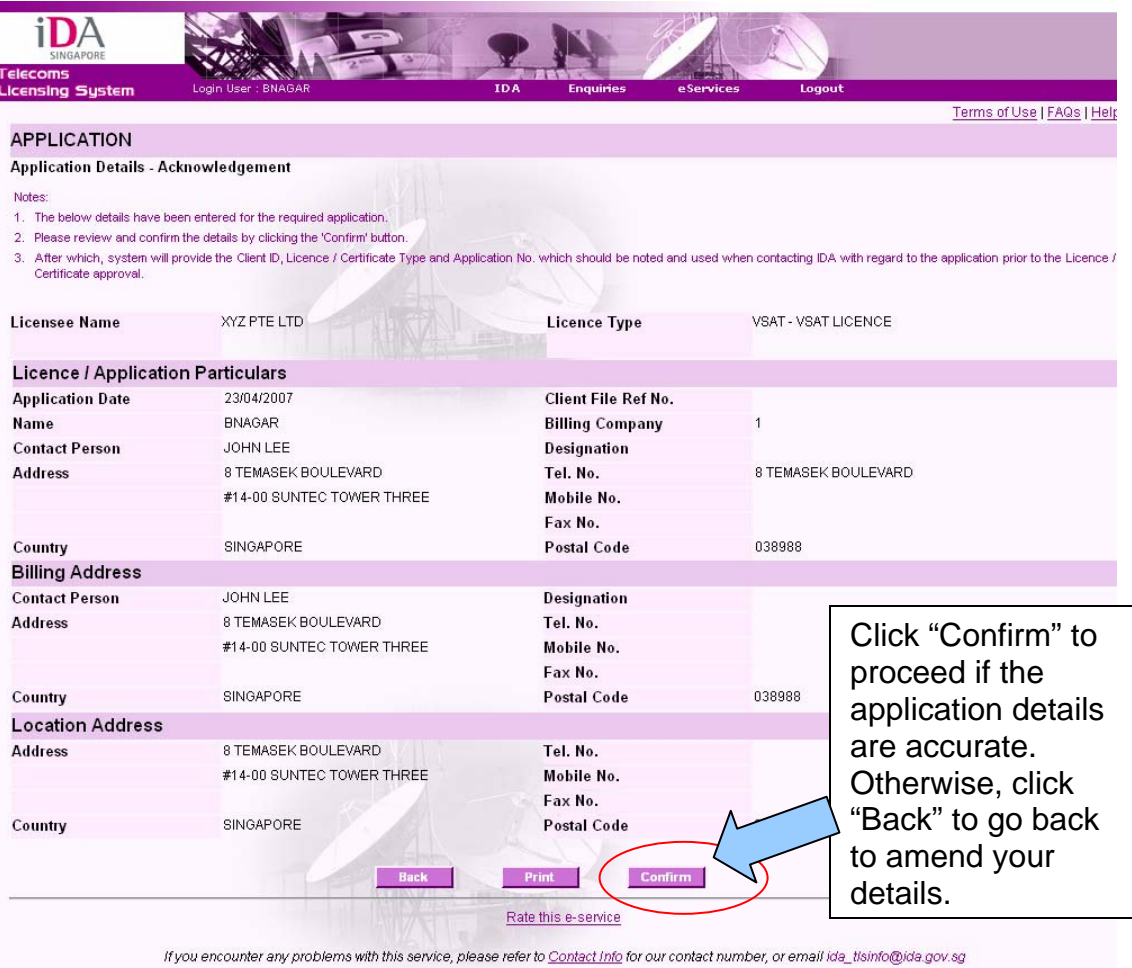

Upon successful submission of the application, the following screen will appear and the system will provide you with a client ID. Click "**Continue"** to end the application process.

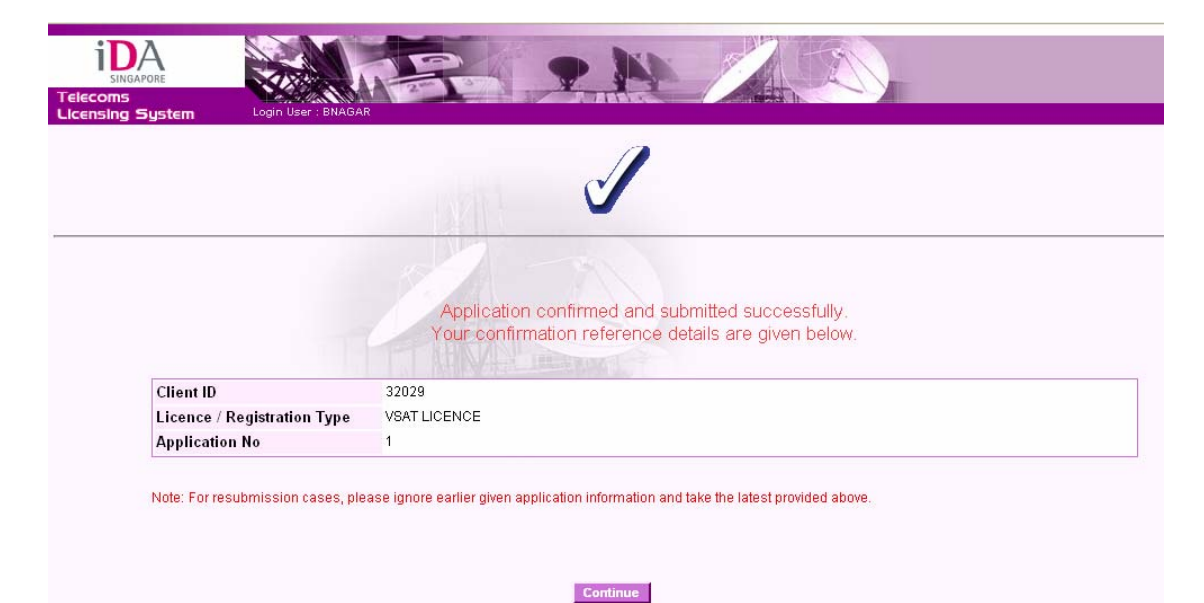